## **TAHAPAN PENGUPLOADAN JURNAL PEMBELAJARAN FISIKA**

1. Buka website [https://jurnal.unej.ac.id,](https://jurnal.unej.ac.id/) dan pilih category education, pilih jurnal pembelajaran fisika

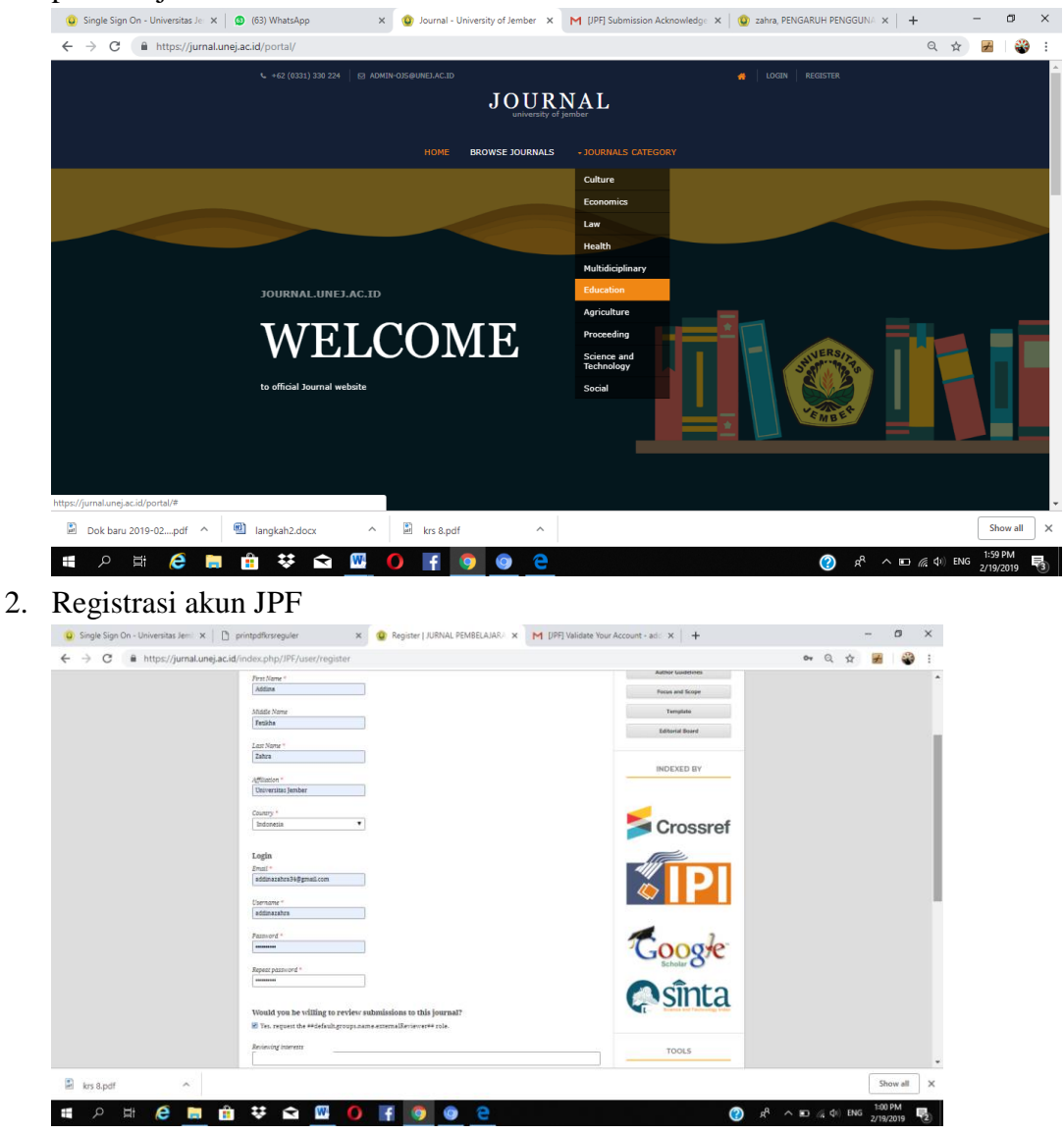

3. Verifikasi akun di Email (masuk spam)

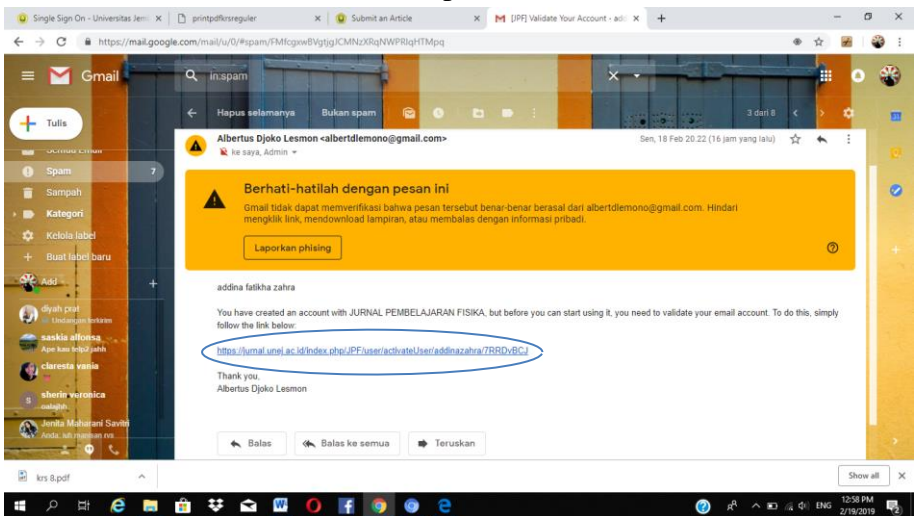

4. Login di website https://jurnal.unej.ac.id , dengan username dan pasword yang sudah

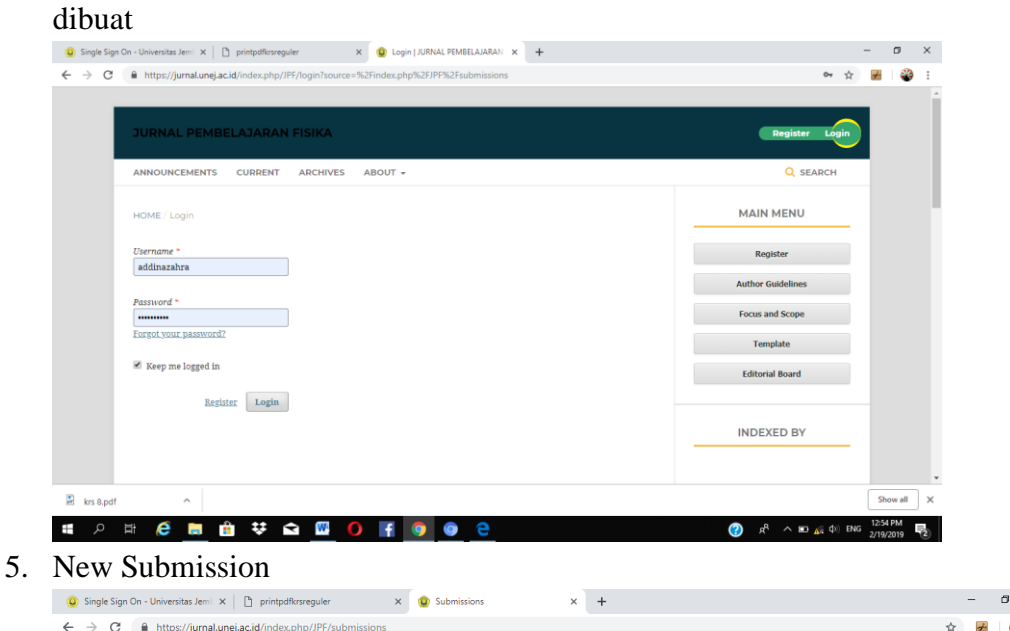

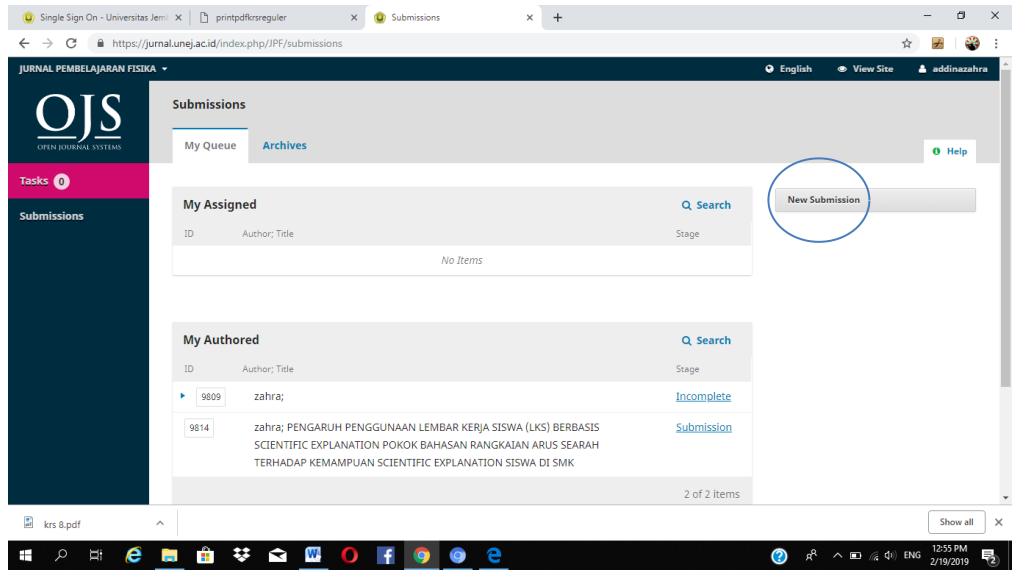

6. Tahap 1 start. Isi section, Ceklist semua point submission requirements , dan WAJIB menuliskan pesan untuk editor. Tekan oke

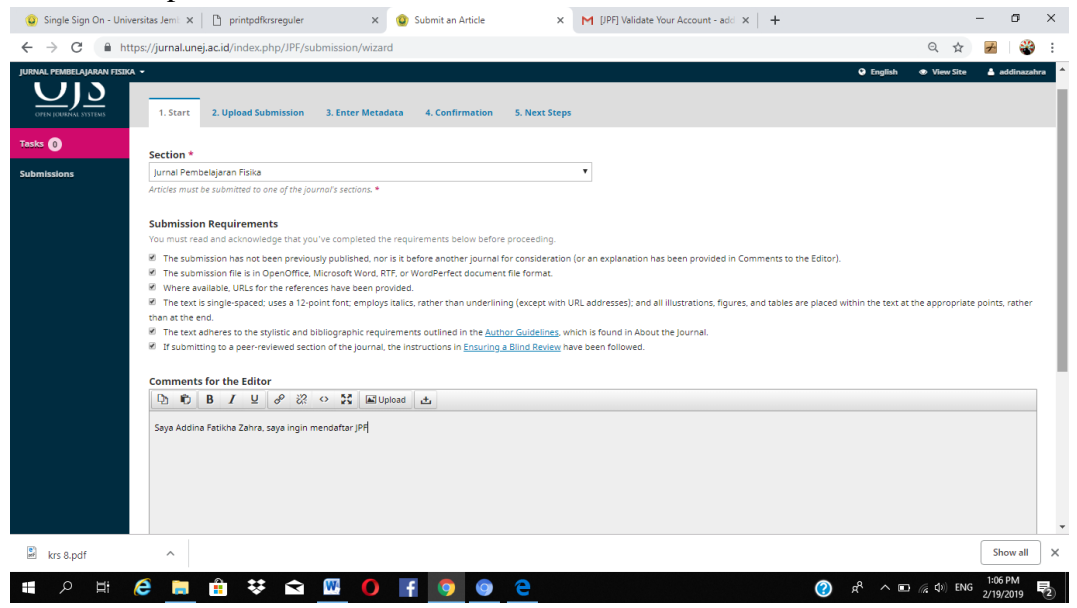

7. Tahap 2 upload submission file. Pilih jenis artikel, yaitu artikel text.

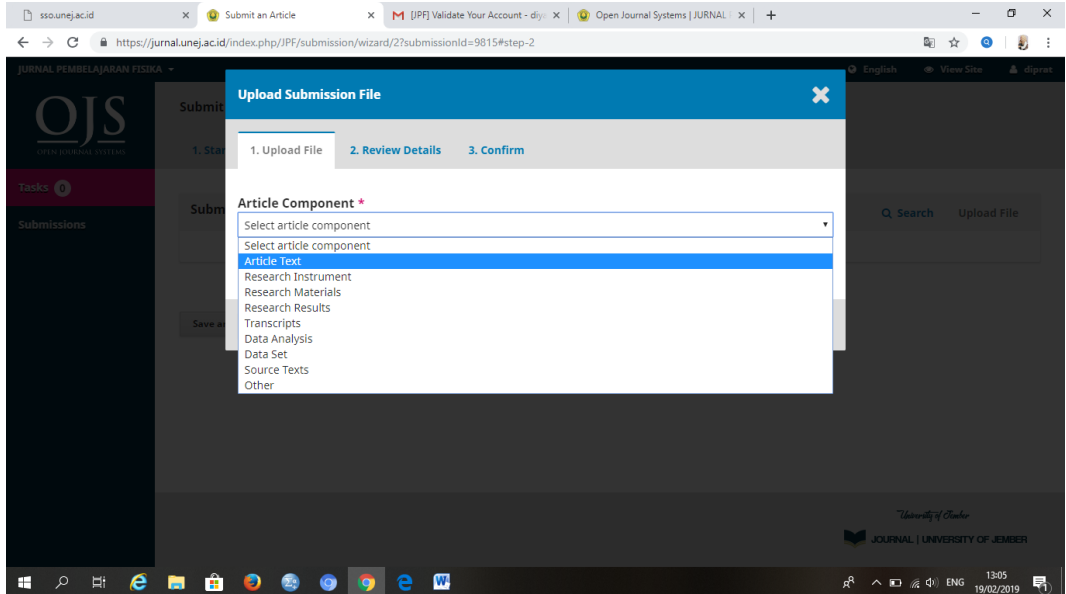

8. Upload artikel yang ingin dimasukkan ke JPF dalam format word

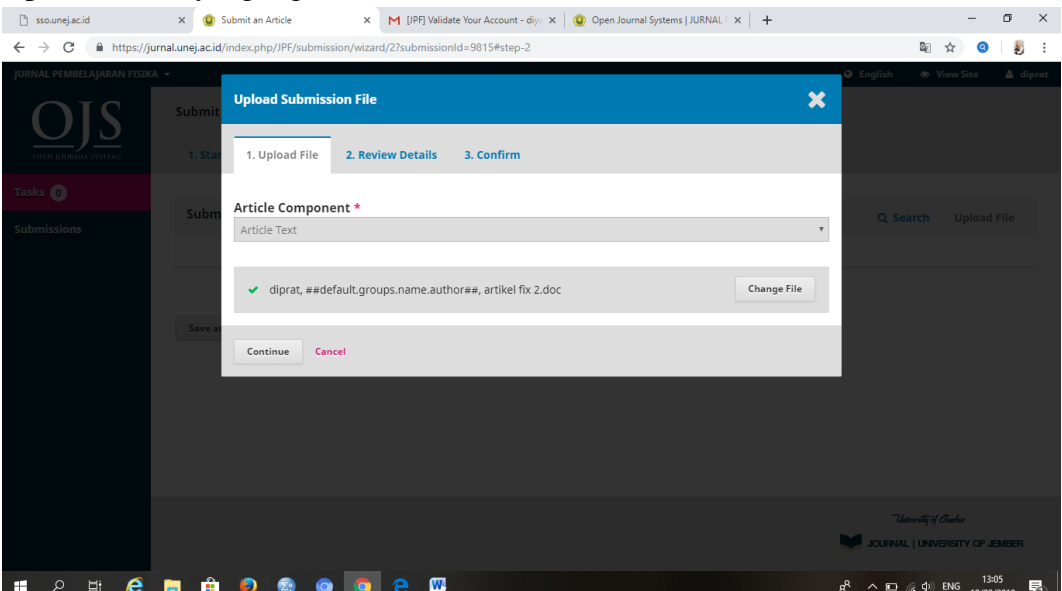

9. Review details, klik continue

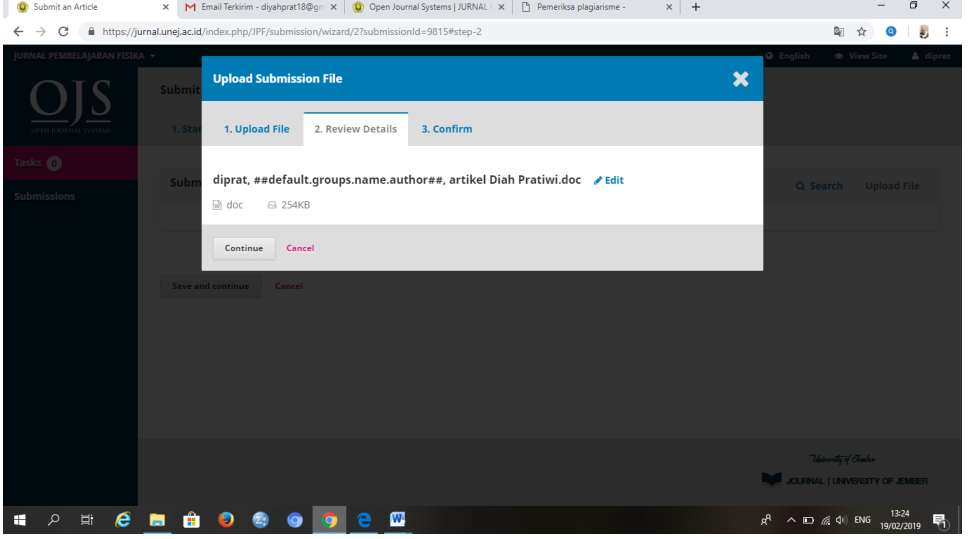

## 10. Confrim, klik complete

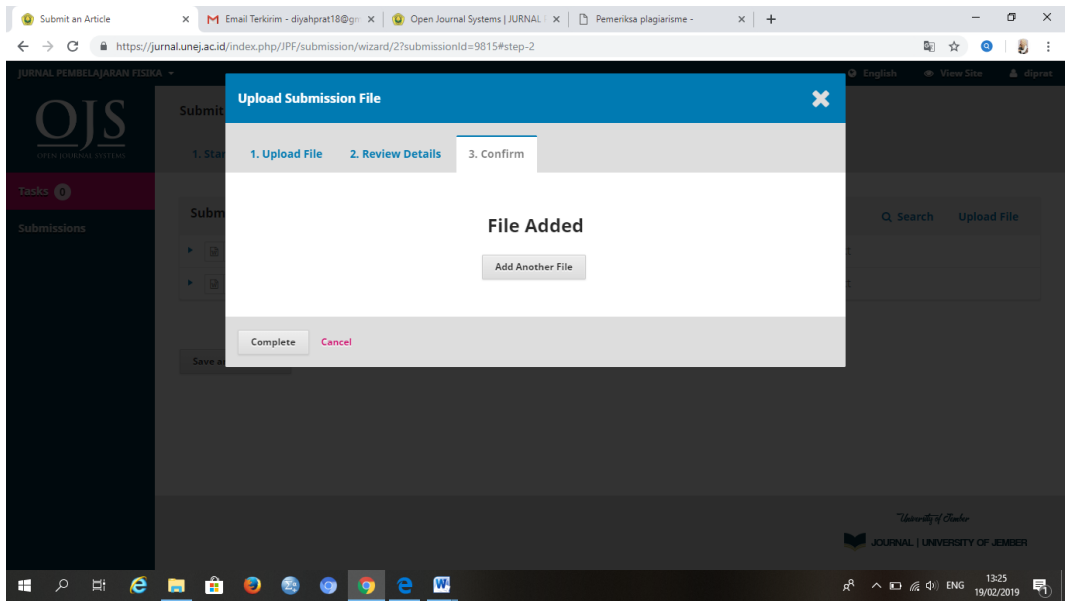

11. Tahap terakhir upload submission, klik save and continue

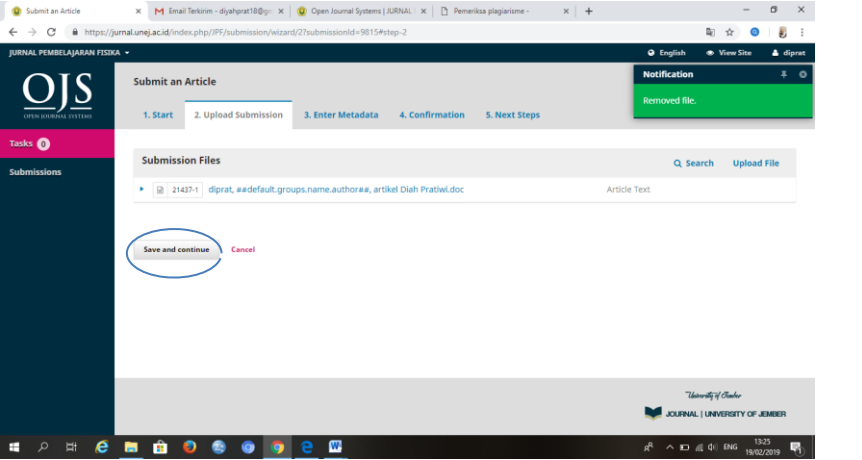

12. Tahap 3 enter metadata. Tulis ulang judul artikel, dan tulis abstrak artikel dikolom yang tersedia, tambahkan add contributor

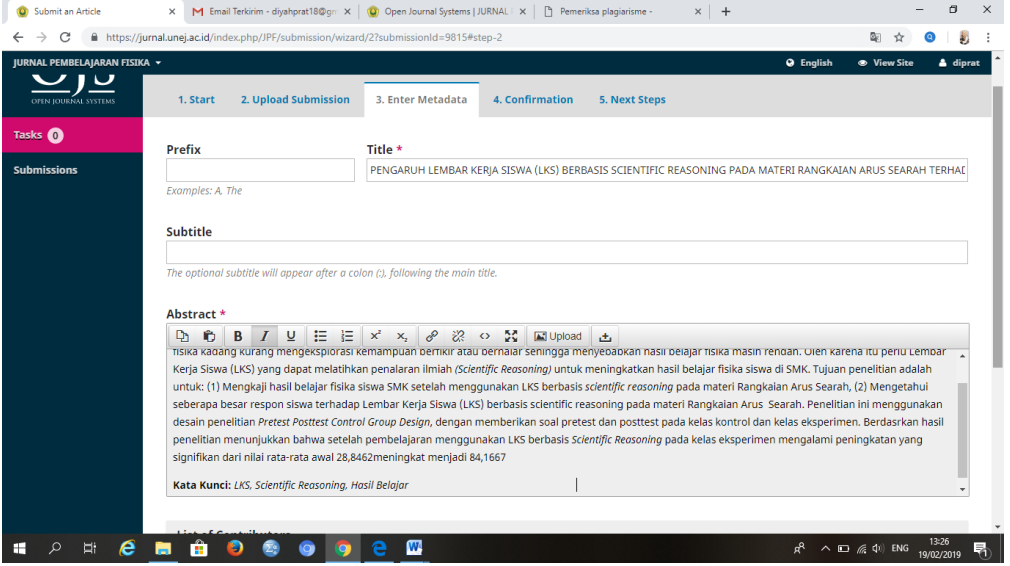

13. Tahap 4 confirmation, klik finish submission

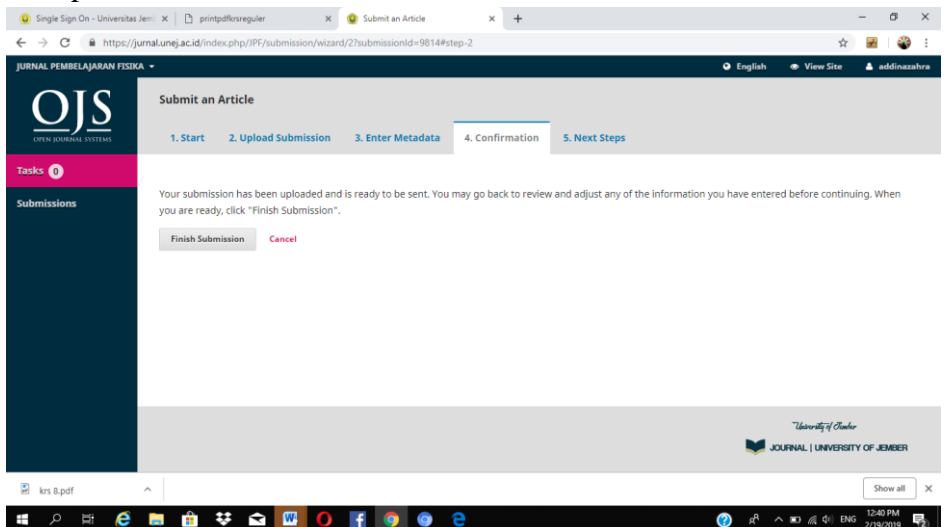

14. Step terakhir, next step, klik OK

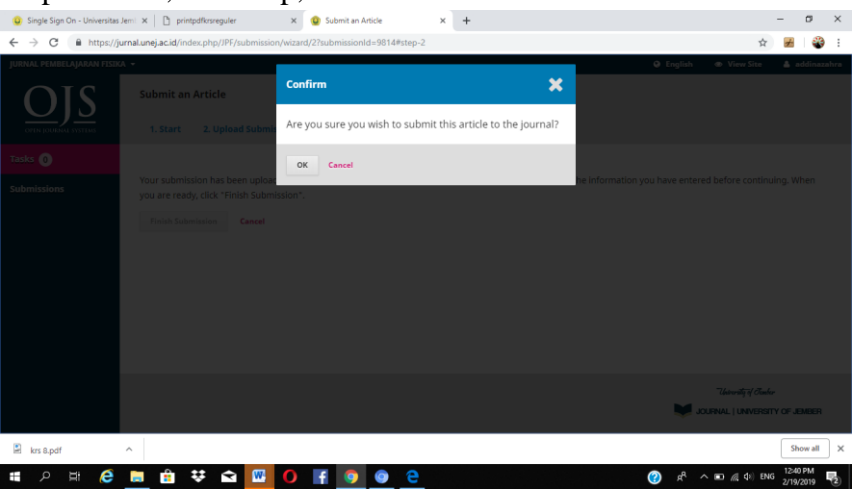

15. Jika semua langkah sudah selesai, maka akan ada pemberitahuan di email

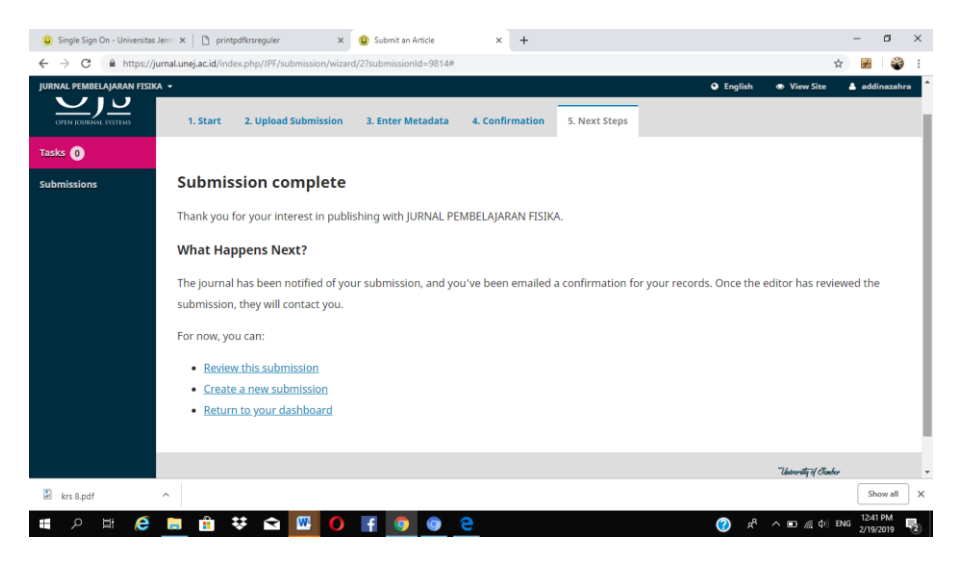

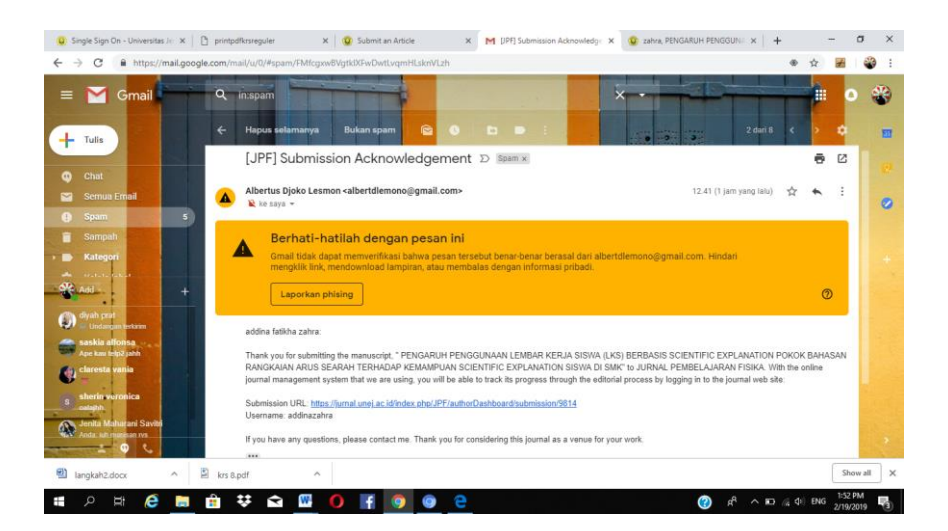

16. Setelah upload menghubungi tim jpf, Memantau email, dan menunggu hasil review.